# **Welcome to the Active Learning Room**

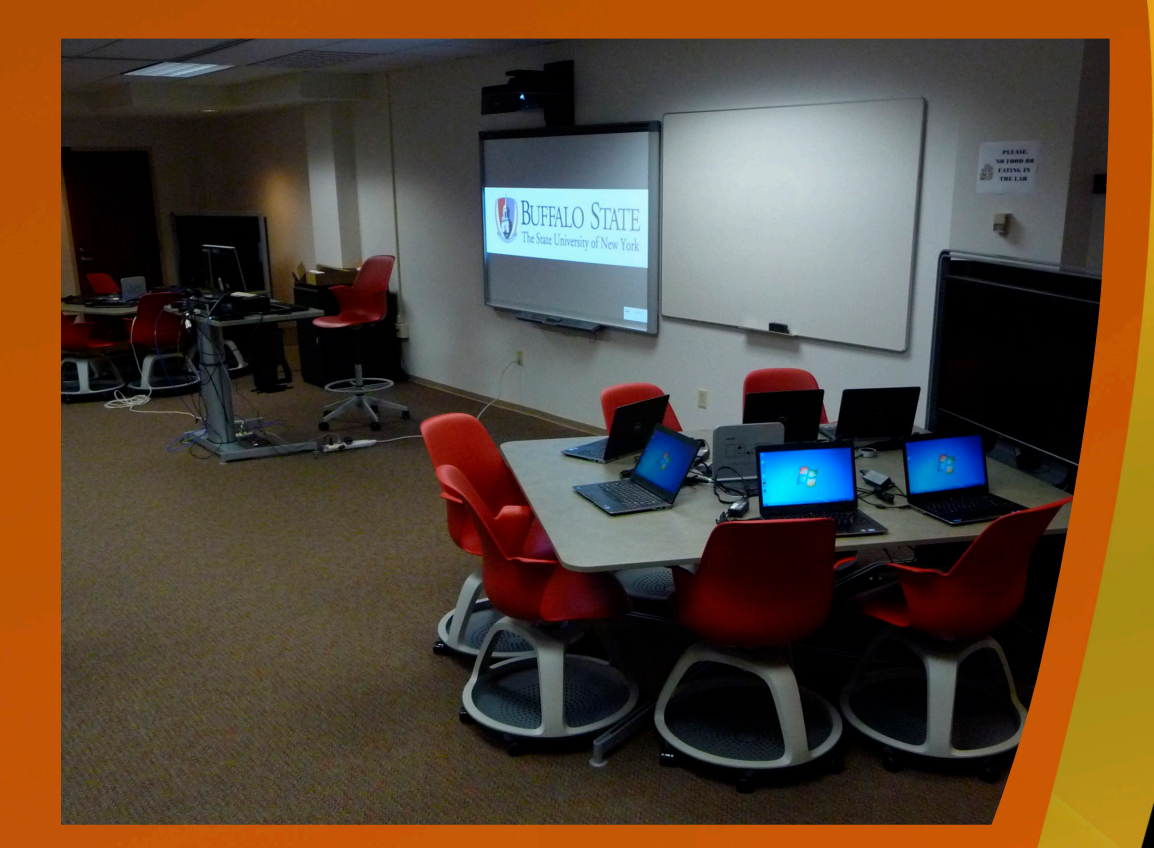

#### **Collaborate Mode-**

Each table works independently. Use the touch panel to select which source to show on the main projector. Select from the teacher PC, teacher laptop or any table.

# **300 BUTLER**

After the projector warms up the Main menu appears. **Select a mode.** Descriptions of the 3 modes are below.

#### **Collaborate Mode Steelcase Tables Separated Select Projector Source Below**

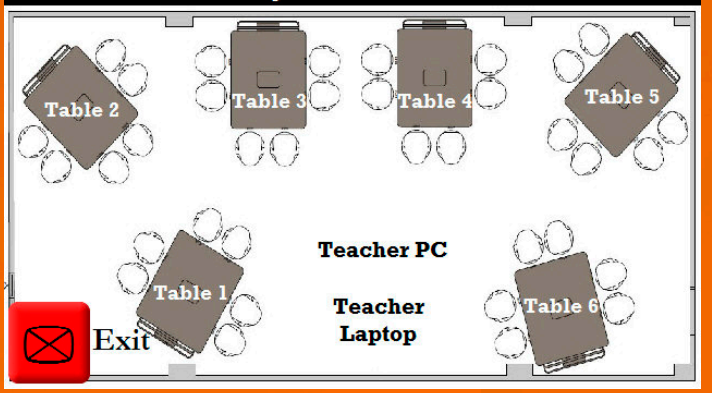

**To get started, at the Teacher Station's Touch Panel press Power On Room. If the panel is asleep press the screen anywhere.** 

#### To return to the Main Menu press **Exit.**

**Overview:** Butler 316 is designed to inspire active and small group learning. The room's technology affords the flexibility of collaborating in small groups, sharing work with the entire room from any location, and the ability to shift to a more traditional lecture presentation. There are 6 interactive tables featuring flat panel displays and notebook PCs for each seat, and a teacher station with a larger projector. The audio and video from all the tables and the Teacher station are interconnected, and are able to operate independently or to share presentations.

# **Welcome To Butler 316**

**BuffaloState** State University of New York

**Power On Room** 

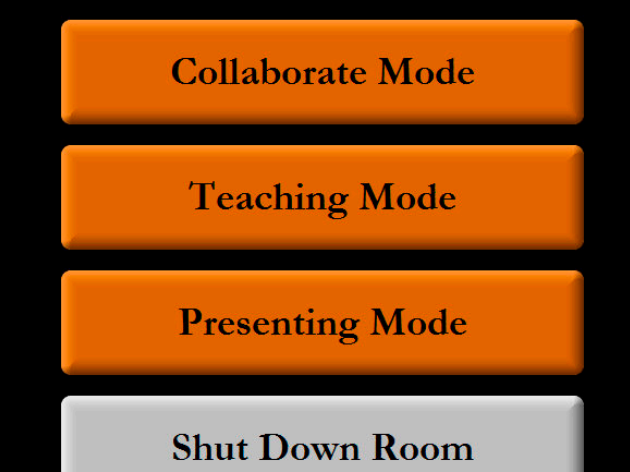

**To end you presentation press Exit on the Touch Panel to return to the Main Menu. Press Shut Down Room.**

# **Table functions**

**Each table has 6 notebook computers connected to "puck" switches to connect each to the display.**

**To log on to the notebooks, use "localuser" for both the username and password.**

**Once the room is powered on, the flat panel display for each table powers up automatically whenever one of the notebooks is on and connected to one of pucks.**

**An HDMI cable is available for the laptop connection. If needed, adapters are also**  available in the desktop caddy.

**If you want to display your own device, you must connect to a puck through the HDMI and mini (3.5mm) analog audio inputs.**

**To display your device, press the #1 on the puck connected to your notebook or mobile device. The table will display the device connected to the last puck pressed.**

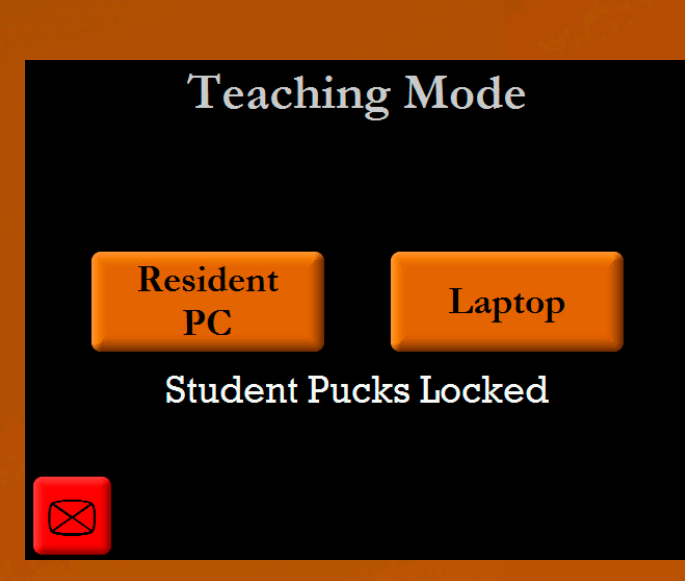

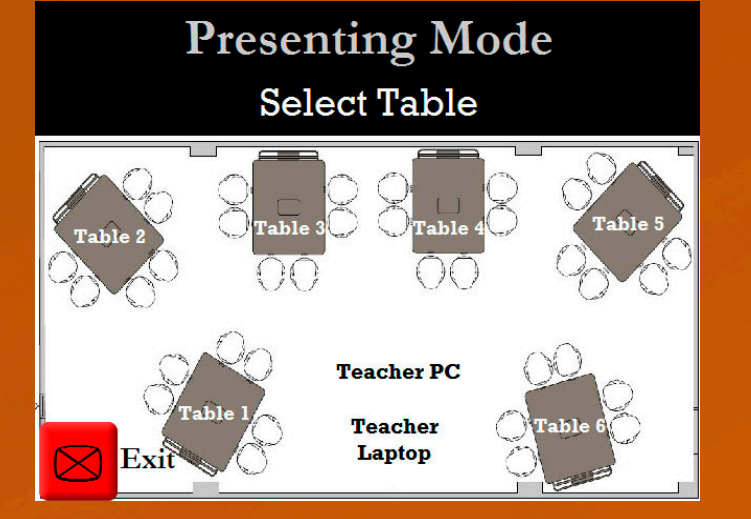

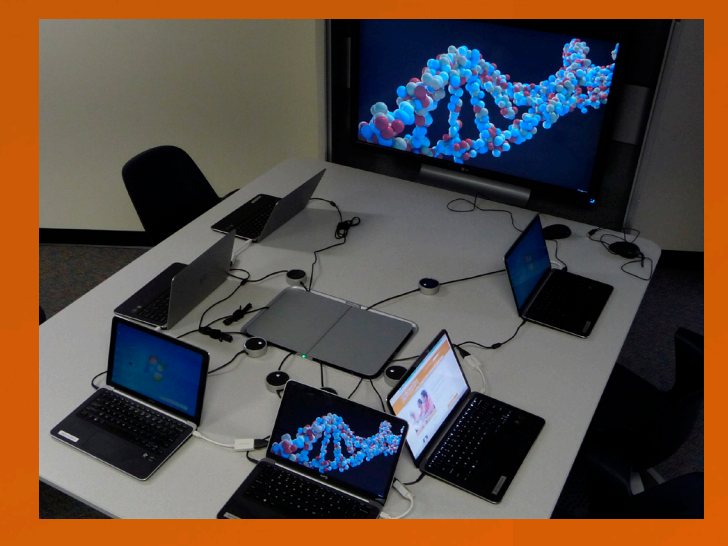

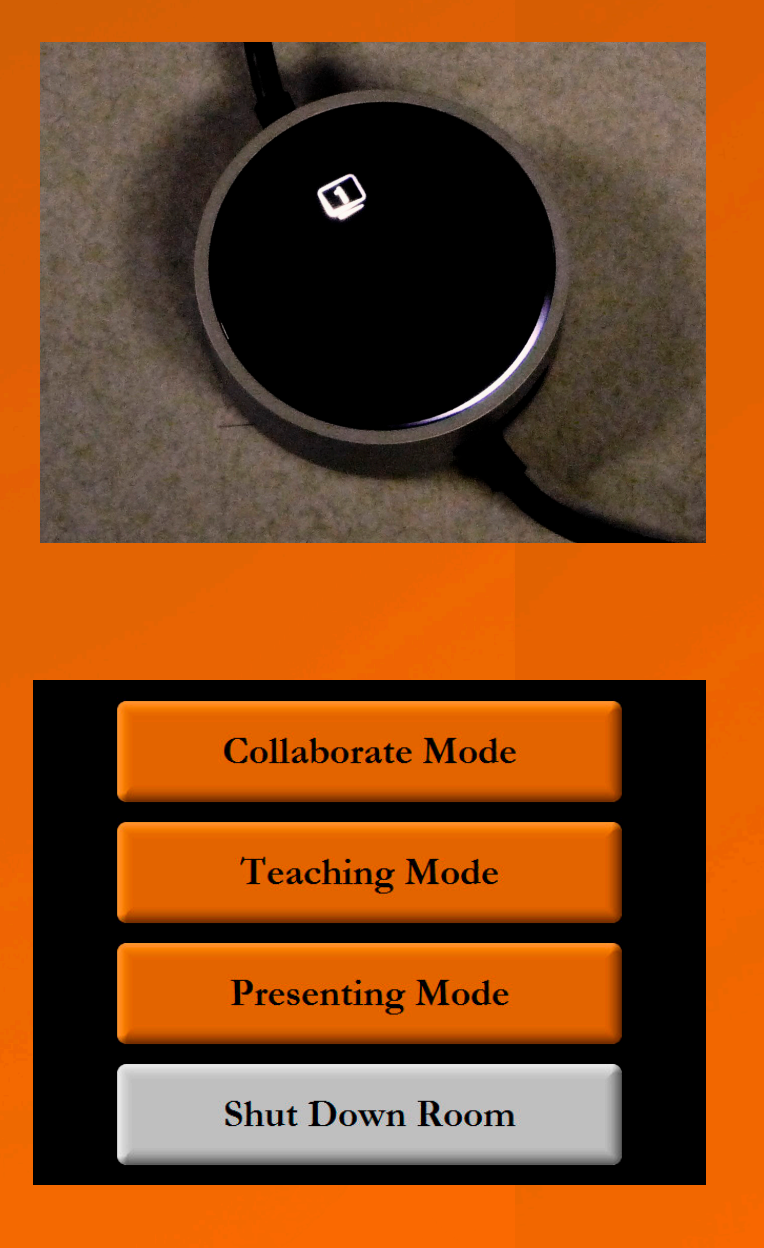

### **Teaching Mode-**

**Instructor can select the Resident PC or Laptop. That image will display on the projector and at each table. Students may not change the display at their table.** 

**USB ports for the Resident PC are available on the left side of the monitor.**

# **Presenting Mode-**

**In this mode select any table or the Teacher Station. The selection will appear on all the table displays and the projector.**

**Need Help? Call Classroom Support at 878-6670.**